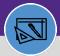

# **RETIRE A STORAGE AREA**

Provides guidance for retiring a storage area in Facilities Connect

#### **DIRECTIONS:**

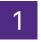

From the Facilities Connect Home Screen, navigate to the hamburger menu:

- 1a Click on the Inventory section drop-down arrow.
- 1b Click on the Manage Inventory section drop-down arrow.

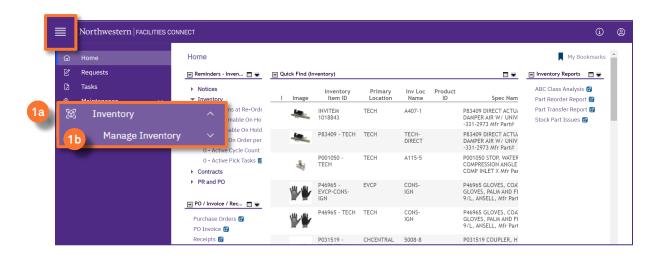

2

### On the Manage Inventory drop-down menu:

2 Click on Inventory Locations.

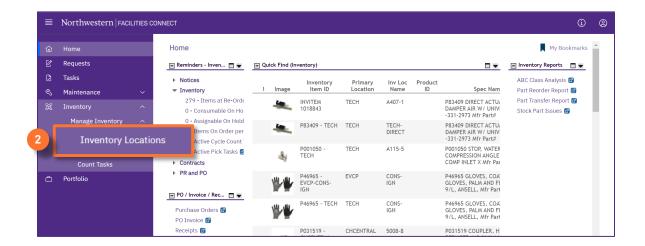

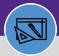

# **RETIRE A STORAGE AREA**

#### **DIRECTIONS:**

3

From the **Inventory Locations** screen:

3 Click on the blue plus sign/expander.

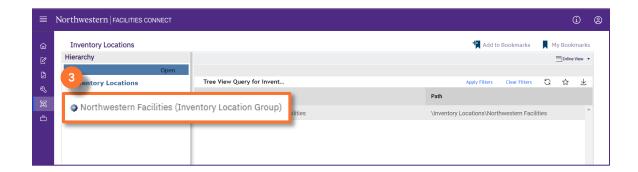

4

Upon clicking, the list of primary Inventory locations displays.

Click to select the **primary location** where the storage area is to be retired.

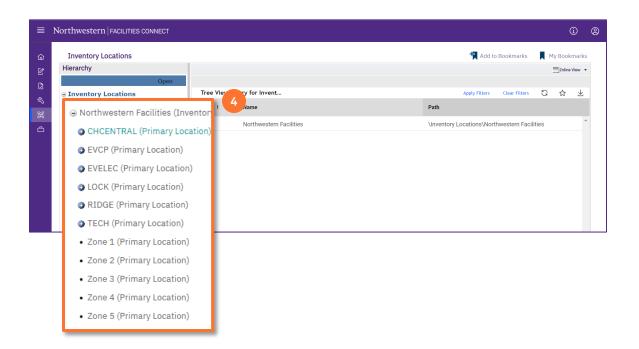

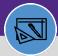

# **RETIRE A STORAGE AREA**

#### **DIRECTIONS:**

5

Upon clicking, the name of the location will bold. Locate the storage area you want to update:

5a In the Name search box, type a partial or full name, and press Enter.

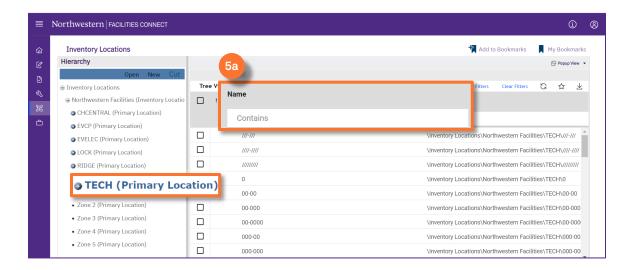

- 5b Click on the Name of the storage area.
- 50 Upon clicking, the **Storage Area** page will open below.
- Click the Launch Window button to open in a new window.

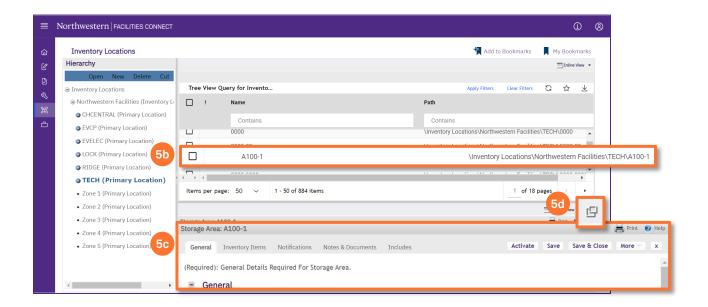

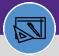

# **RETIRE A STORAGE AREA**

#### **DIRECTIONS:**

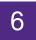

### In the Storage Area window

Click on the More drop down menu.

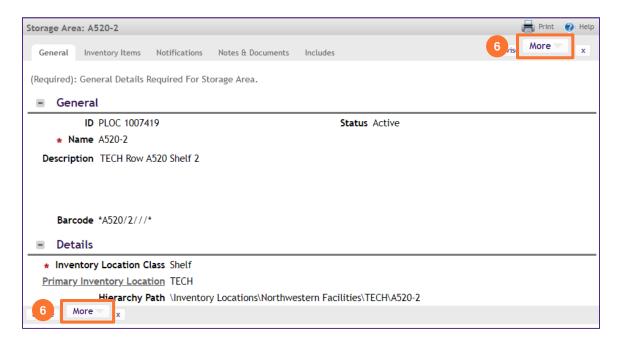

Click on Retire.

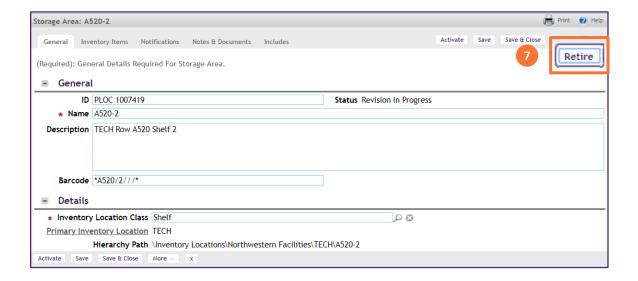